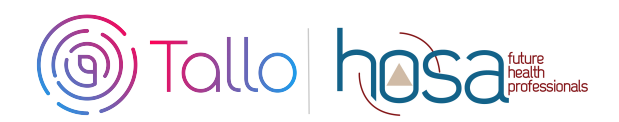

## **HOSA Competitive Events Instructions**

Members participating in the following competitive events at the ILC and some state conferences are required to create a profile and submit materials through Tallo (powered by STEM Premier).

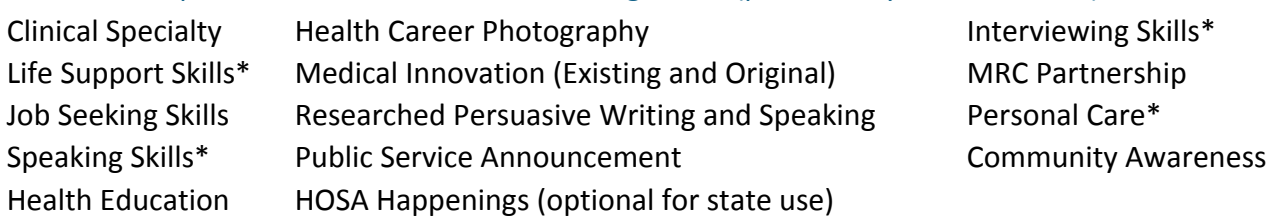

*\*IS, LSS, PC, and SS are only required to upload their student eligibility forms.*

- Check with your state advisor to see if your state is using Tallo at the state level.
- HOSA Members must have a Tallo account and have submitted their required materials to enter the competitive event at the International Leadership Conference.

# **Competing Is Easy. Here's How:**

### **1 Join Tallo (Powered by STEM Premier)**

- Go to www.tallo.com/hosa
- Click the "Start Your Free Profile" button and create your account
- Add HOSA to your profile
	- $\circ$  Click the white "Profile" tab at the top left of the screen
	- $\circ$  Click the blue "Edit Profile" button at the top right of the screen (underneath where your profile picture is located)
	- $\circ$  Select "Associations" from the bar on the left side of the screen
	- o Search for and add "HOSA-Future Health Professionals"

#### **2 Search for HOSA Competitive Event**

- Select "Opportunities" at the top of your screen when logged in
- In the "Organization Name" search box type in "HOSA"; wait for the list of pre-populated organizations to appear, and then select your state association from the drop-down box (Example HOSA-Future Health Professionals | California). Click the blue "Search" box.
- Select your competitive event from the list that appears to the right. Make sure that you have selected the proper state!

### **3** Submit Materials and Apply for Competitive Event

- Follow the steps and provide required information for your event
- Click "Apply Now" when ready to submit
- You have until the state deadline (contact state advisor) or ILC deadline (May 15, 2019) to change any content and re-upload your submissions. The material in Tallo as of May 15, 2019 is considered final for ILC.
- To edit your submission
	- $\circ$  Click the profile picture on the top right of your screen in Tallo.
	- $\circ$  Click "My Opportunities" and select your event.
	- o Follow the instructions for editing your submission *Department Conduct 9.11.18*